## **Hej!**

Här kommer din utrustning från Bahnhof! Vi har förberett utrustningen med inställningar som är testade av Bahnhof, för att ge dig maximal integritet och säkerhet. Vi vill, precis som du, att allt ska fungera så bra som möjligt. Om du ändrar inställningarna själv kan vi inte garantera att tjänsten fungerar som den ska. Du kan även bli mer sårbar på nätet. Vi rekommenderar därför starkt att du inte ändrar några inställningar.

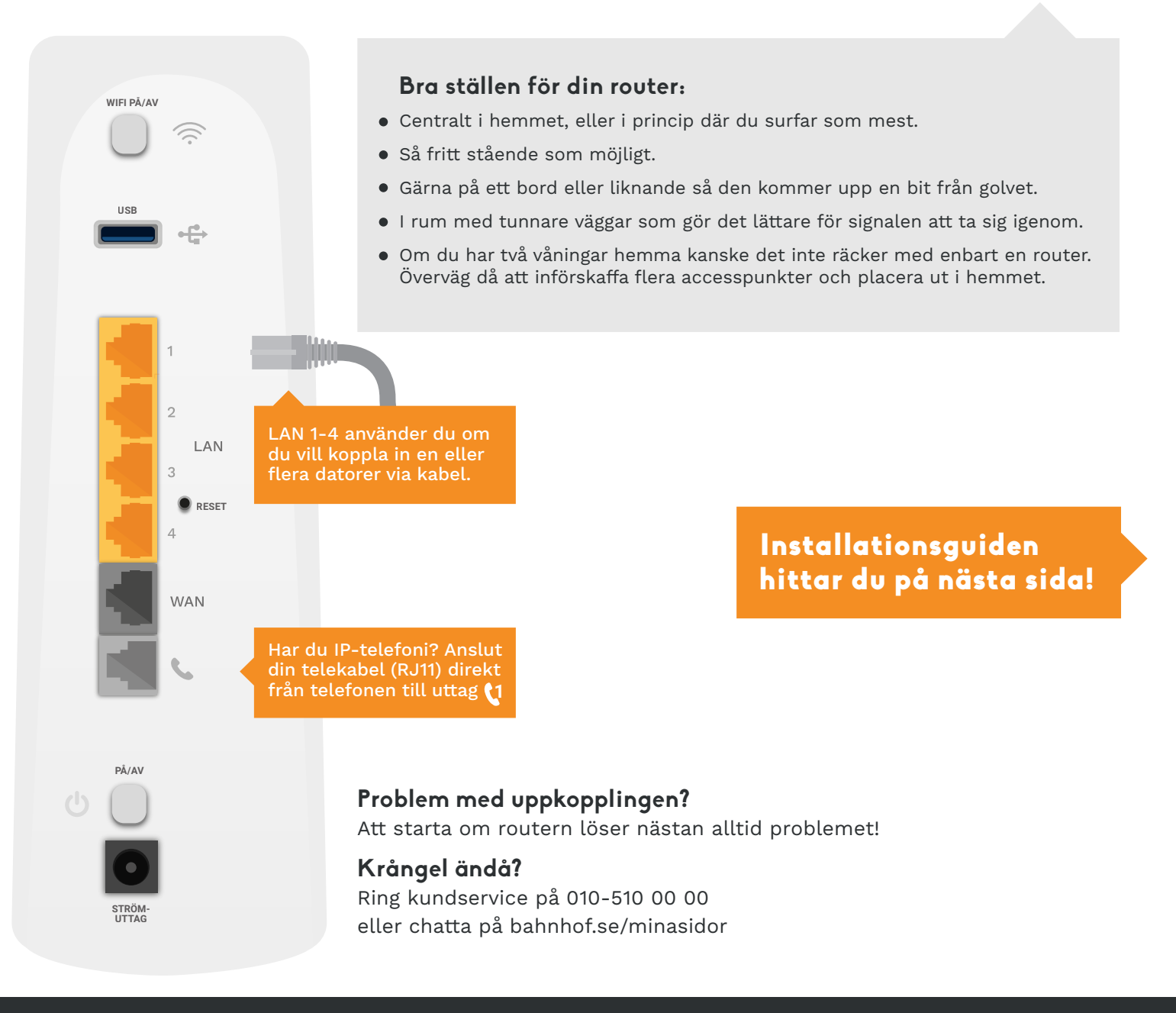

#### **Returinformation**

Det är viktigt för oss att du är nöjd, och om det visar sig att utrustningen inte fungerar som den ska har du rätt att returnera den i sin originalförpackning och få pengarna tillbaka.

**OBS!** Returen måste ske inom 14 dagar efter att du tagit emot varan, och du betalar själv fraktkostnaden. Bahnhof återbetalar bara varor i nyskick, så behåll skyddsplasten på tills du är helt säker på ditt köp!

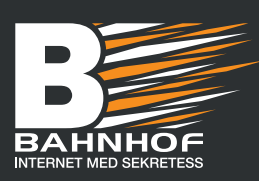

**Returadress:** Bahnhof AB Parkgatan 6 78432 Borlänge

# Hitta ditt uttag! 1.

Anslut nätverkskabeln från bredbandsuttaget i din bostad till WAN-uttaget på routern. Se till att det är uttaget för just bredband i bostaden, och inte telefoni. **Uttaget för telefoni i din bostad ska EJ användas med Bahnhofs fiberutrustning.**

## Starta och hämta inställningar 2.

Ta fram strömsladden och sätt kontakten i vägguttaget. Anslut även sladden till strömuttaget på routern. Tryck på På/Av-knappen så att routern startar. Vänta ca 20 minuter medan routern automatiskt hämtar nödvändiga inställningar från Bahnhof.

#### **Under tiden kommer lamporna på routern att blinka en stund. Rör ingenting förrän lamporna har slutat blinka.**

Routern är redo att användas när lamporna  $\mathbb{O}\bigoplus\mathbb{G}$ lyser konstant grönt. Om du har vår telefonitjänst så kommer även  $\oplus$  -lampan att lysa grönt.

Anslut till din dator/mobil/platta ● Starta den enhet (dator, mobil, platta) som du tänker använda och sök efter tillgängliga nätverk genom att trycka på ikonen för WiFi på din enhet. Nätverksnamnet (SSID) som du ska ansluta till finns på undersidan av routern och kan se ut t ex så här: **Bahnhof-xxxxxx.** 3.

Lösenordet (WLAN Key) för det trådlösa nätverket finns också på routerns undersida och ser ut t ex så här: **hj4fK4j2**. Ange detta lösenord för att ansluta.

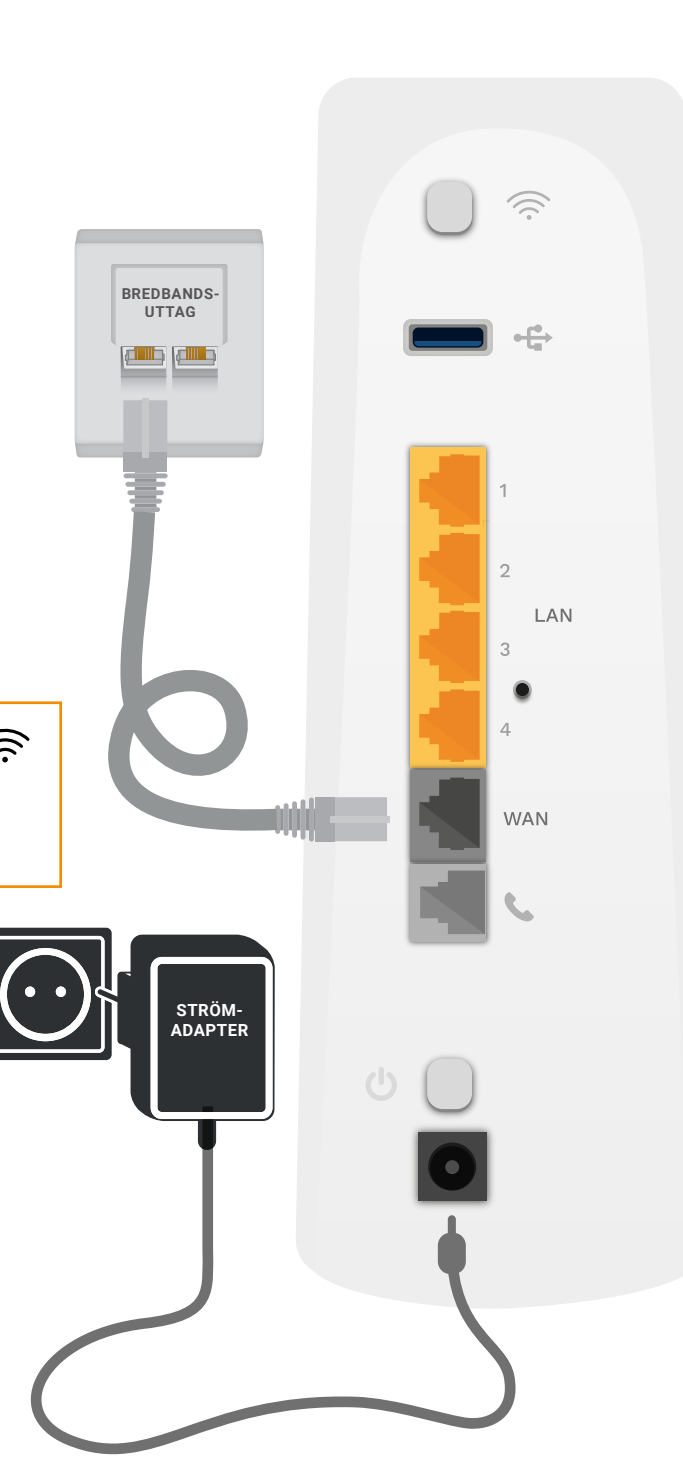

Besök våra supportsidor om du behöver hjälp eller vill ha mer information om din nya router! Ladda ner valfri QR-app för att läsa av länken eller besök

## **bahnhof.se/support**

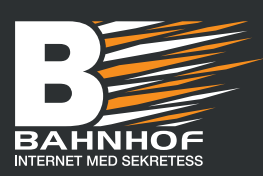

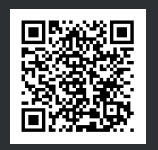